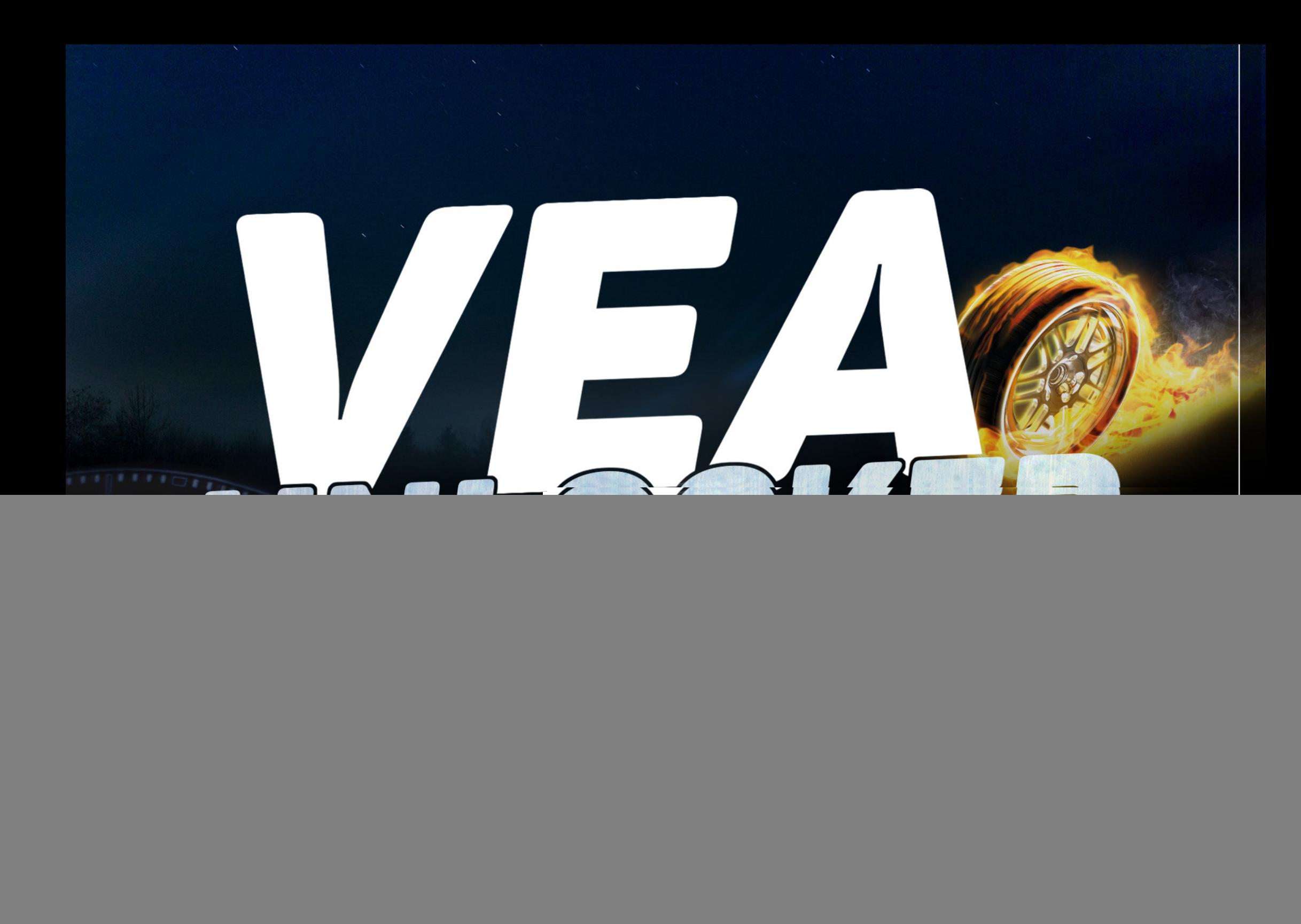

*STEP 1: START "RICA TUNING MANAGER"*

*STEP 2: CLICK ON "NEW JOB" - AFTER THAT SELECT THE "MAKE", "MODEL" AND THE "ENGINE VARIANT" - AFTER THAT, CLICK ON "NEXT"*

![](_page_1_Picture_20.jpeg)

#### *STEP 3: FILL IN ALL THE RELEVANT DETAILS - AFTER THAT, CLICK ON "SEND"*

![](_page_2_Picture_14.jpeg)

#### *STEP 4: CLICK ON "YES" TO CONFIRM THAT THE DETAILS ARE CORRECT.*

![](_page_3_Picture_2.jpeg)

*STEP 5: YOU WILL NOW SEE THE SW ORDER IS OK - CLICK ON "OK"*

#### SOFTLOADER SW ORDER OK

 $\times$ 

![](_page_3_Picture_6.jpeg)

Your Softloader software order has been successfully sent!

![](_page_3_Picture_8.jpeg)

#### *THE CAR IS NOW REGISTERED IN THE RICA TUNING MANAGER.*

![](_page_3_Picture_42.jpeg)

*STEP 6: START "RICA DEALERSYNC". CONNECT THE ISOFTLOADER TO THE PC AND CAR - AFTER THAT, CLICK ON "NEXT"*

#### Rica DealerSync v1.0.0 - Welcome

![](_page_4_Picture_3.jpeg)

### **Welcome to RICA DealerSync!**

 $\times$ 

 $\Box$ 

RICA DealerSync is about to quide you through the synchronisation process with the Rica server.

Be sure that your iSoftloader is connected to an USB port on your computer and that you are connected to the internet.

If you are ready then press Next to proceed.

![](_page_4_Figure_8.jpeg)

*STEP 7: WHEN THE ISOFTLOADER AND THE RICA SERVER IS CONNECTED YOU WILL SEE THIS DIALOG BOX - CLICK ON "NEXT" TO CONTINUE.*

 $\times$ 

Rica DealerSync v1.0.0 - Checking Connections

100100101010100

![](_page_5_Picture_3.jpeg)

RICA DealerSync is now checking your USB and internet connection.

Checking iSoftloader USB connection...connected!

Checking connection with Rica server...connected!

Your iSoftloader is detected and you have a valid internet connection. When you are ready then press Next to proceed.

![](_page_5_Picture_8.jpeg)

*STEP 8: FILL IN THE PASSWORD - AFTER THAT, CLICK ON "NEXT".*

![](_page_6_Picture_14.jpeg)

*STEP 9: CLICK ON "NEW CAR" - A SECOND DIALOG BOX WILL POPUP, FILL IN ALL THE DETAILS - AFTER THAT, CLICK ON "SUBMIT" - AFTER THAT, CLICK ON "TUNE CAR" ( GO FURTHER TO STEP 14 IF THE CAR IS ALREADY UNLOCKED )*

![](_page_7_Picture_20.jpeg)

*STEP 9: CLICK ON "NEW CAR" - A SECOND DIALOG BOX WILL POPUP, FILL IN ALL THE DETAILS - AFTER THAT, CLICK ON "SUBMIT" - AFTER THAT, CLICK ON "TUNE CAR" ( GO FURTHER TO STEP 14 IF THE CAR IS ALREADY UNLOCKED )*

![](_page_8_Picture_17.jpeg)

#### *STEP 10: REMOVE ECU, FOLLOW FURTHER STEPS*

![](_page_9_Picture_14.jpeg)

#### *STEP 10 - FOR V40: REMOVE THE ECU*

![](_page_10_Picture_3.jpeg)

*REMOVE THIS SREWS AFTER THAT, REMOVE THIS SREWS AFTER THAT, DISCONNECT THE CONNECTORS*

![](_page_10_Picture_5.jpeg)

*STEP 10 - FOR V60, S60, XC60: REMOVE THE ECU (1)*

![](_page_11_Picture_2.jpeg)

![](_page_11_Picture_4.jpeg)

DISCONNECT CONNECTORS

*STEP 10 - FOR V60, S60, XC60: REMOVE THE ECU (2)*

PULL DOWN TO RELEASE CONNECTOR

pull down, to release connector press here

Step 
4: *PULL DOWN TO RELEASE CONNECTOR PRESS TO PULL THE ECU UPWARDS*

![](_page_12_Picture_4.jpeg)

#### *REMOVE THE ECU STEP 10 - FOR V90, S90, XC90, XC60 (2018-):*

*REMOVE THIS SREWS AFTER THAT, REMOVE THIS SREWS AFTER THAT, DISCONNECT THE CONNECTORS*

![](_page_13_Picture_5.jpeg)

*AFTER HAVING FINISHED REMOVING THE ECU, CLICK "CLOSE" - SET POWER SWITCH FROM THE ADAPTER TO "I" - CONNECT THE SPECIAL UNLOCK CABLE IN THE STEP 11: ECU - AFTER THAT, CONNECT THE 220 VOLT POWER SUPPLY*

![](_page_14_Picture_2.jpeg)

#### *STEP 12: FOLLOW INSTRUCTIONS IN THE DIALOG, THIS WILL TAKE ABOUT 4 MINUTES*

![](_page_15_Picture_18.jpeg)

OK

*STEP 12: FOLLOW INSTRUCTIONS IN THE DIALOG, THIS WILL TAKE ABOUT 4 MINUTES*

![](_page_16_Figure_2.jpeg)

*THIS WILL TAKE ABOUT 4 MINUTES*

*READING IS FINISHED, PLEASE INSTALL THE ECU BACK IN THE VEHICLE - AFTER THAT, TURN THE IGNITION SWITCH FROM ON - WHEN DONE, STEP 13: PRESS "TUNE CAR" TO PROGRAM CAR USING THE OBD2 CABLE CONNECTED TO ISOFTLOADER AND CAR*

![](_page_17_Picture_2.jpeg)

### RICA VEA UNLOCKER - MANUAL

#### **STEP 14:** CLICK "DOWNLOAD STAGE" - ISOFTLOADER IS NOW UDATING

![](_page_18_Picture_11.jpeg)

### **RICA VEA UNLOCKER - MANUAL**

#### CONGRATULATIONS PROGRAMMING IS FINISHED!

![](_page_19_Figure_2.jpeg)

# YOUR VOLVO IS NOW TUNED!